## 5. Monitoring Across the Year – getting the most from Connect Interactive

## a. Setting up Connect Data

i. Adding Examination Results

To begin with, you will need to add results from the last examination series, then order your reports.

Use the table below to set up your cohorts and submit examination data.

| SUBMITTING EXAMINATION RESULTS    |                                                                                                    |                                                                                            |  |
|-----------------------------------|----------------------------------------------------------------------------------------------------|--------------------------------------------------------------------------------------------|--|
| LED BY DATA MANAGER               |                                                                                                    | KNOWLEDGE BASE LINKS                                                                       |  |
| In Connect Data – COHORT TAB      | Create your cohort for previous academic<br>year – ie last year's Year 13. In Cohort screen<br>remember to add to the previous academic<br>year row.                                    | https://alps.zendesk.com/hc/en-us/<br>articles/360029514911-Setting-up-your-<br>Year-Group |  |
|                                   | Input prior attainment – GCSE average point score.                                                                                                    | https://alps.zendesk.com/hc/en-us/<br>articles/360029515631-Import-prior-<br>attainment    |  |
|                                   | Add teaching data – subjects students are<br>studying.<br>NOTE: Teaching sets and teacher names are<br>optional. Teaching sets will add detail to your<br>Connect Interactive analysis. | https://alps.zendesk.com/hc/en-us/<br>articles/360029201572-Add-Teaching-<br>Data          |  |
|                                   | ADD CUSTOM GROUPS<br>You can import customised performance<br>groups into Connect Interactive. This allows<br>you to track their progress as a comparison<br>group.                     | https://alps.zendesk.com/hc/en-us/<br>articles/360002022397-Adding-custom-<br>columns      |  |
| In Connect Data – GRADEPOINTS TAB | Use the Academic Year drop down to select<br>the previous examination series. Click<br>Add Exam Results and follow the wizard<br>instructions.                                          | https://alps.zendesk.com/hc/en-us/<br>articles/360029515671-Import-your-<br>Exam-Results   |  |
| Order your reports                | Once you have completed the exam import<br>wizard, you should navigate to the Oder<br>Reports page and follow instructions                                                              | https://alps.zendesk.com/hc/en-us/<br>articles/360029201832                                |  |

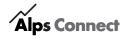

## ii. Adding monitoring data

| SETTING UP YEAR GROUPS FOR IN-YEAR MONITORING |                                                                                                    |                                                                                               |  |
|-----------------------------------------------|----------------------------------------------------------------------------------------------------|-----------------------------------------------------------------------------------------------|--|
| LED BY DATA MANAGER                           |                                                                                                    | <b>KNOWLEDGE BASE LINKS</b>                                                                   |  |
| In Connect Data – COHORT TAB                  | Create your cohort, eg Year 12.                                                                                                    | https://alps.zendesk.com/hc/en-us/<br>articles/360029514911-Setting-up-your-<br>Year-Group    |  |
| In Connect Data – COHORT TAB                  | Input prior attainment – GCSE average point score.                                                                                                    | https://alps.zendesk.com/hc/en-us/<br>articles/360029515631-Import-prior-<br>attainment       |  |
| In Connect Data – COHORT TAB                  | Add teaching data – subjects students are<br>studying.<br>NOTE: Teaching sets and teacher names<br>are optional. Teaching sets will add detail to<br>your Connect Interactive analysis. | https://alps.zendesk.com/hc/en-us/<br>articles/360029201572-Add-Teaching-<br>Data             |  |
| In Connect Data – COHORT TAB                  | ADD CUSTOM GROUPS<br>You can import customised performance<br>groups into Connect Interactive. This allows<br>you to track their progress as a comparison<br>group.                     | https://alps.zendesk.com/hc/en-us/<br>articles/360002022397-Adding-custom-<br>columns         |  |
| In Connect Data – GRADEPOINTS TAB             | Create a new monitoring point.<br>Input monitoring data.                                                                                                    | https://alps.zendesk.com/hc/en-us/<br>articles/360029201672-Import-your-<br>Monitoring-Grades |  |

## b. In-year Monitoring - Questions to ask of your data

i. Alps Checklist to Monitoring: This is the checklist to get you started with your monitoring for your year groups in September. There are links to the relevant Connect Data articles to support you in setting things up for each of your Year Groups

ii. The MPZ - Briefing paper - Establishing a monitoring point in September-the MPZ (PDF)

iii. Connect Interactive Briefing paper - Making an impact using Connect Interactive (PDF)

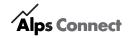